# **PEO VOLUNTEERS OFFERED USE OF ONLINE EXPENSE CLAIM SYSTEM**

By Michael Mastromatteo

PEO's finance department is expanding its use of Certify software to make it easier for volunteers and staff to sub-mit and be compensated for expenses.

Described as a fully integrated expense report and management solu-tion, the Certify program was rolled out to PEO staff in November 2016. It was made available to volunteers in July, and some senior volunteers have already made use of the new system.

Volunteers can continue using the traditional paper-based expense pay-ment system if they choose. Certify users, however, must be signed up for electronic funds transfer (ETF).

PEO Director of Finance Chetan Mehta says staff members have made positive use of Certify over the last several months, and the experience has allowed the finance department employees to fine-tune the expense reporting and compensation system.

Mehta says Certify allows for a 30 per cent improvement in turn-around time—that is the time elapsed between when an expense is filed and when it's paid out to the claimant's bank account.

Another advantage of Certify is that it eliminates the need for data entry by PEO finance department staff. It also includes enhancements, such as allowing volunteers to snap photos of receipts and submit them directly from their smart phones.

Certify comes with thorough user guides, training materials and cus-tomer support, Mehta adds. "It's really a powerful system that supports our efforts to make the expense claiming system more transparent and compre-hensive," Mehta says.

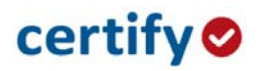

To submit expenses for fast and easy payment, PEO recommends using Certify, an electronic system available both online and mobile app.

To get started using Certify, email peoapcertify@peo.on.ca for account setup.

#### **Add Receipts using the Certify Mobile App**

**Step 1:** Download the Certify Mobile app on your iPhone, Android, Blackberry or Windows mobile device.

**Step 2:** Login to the app with your Certify username and password.

**Step 3:** Tap the yellow **Add Receipt** button and take a photo of your receipt.

**Step 4:** Tap the **Autofill** button, and then enter the remaining expense details. Tap **Save**.

**Step 5:** Tap the **Sync** button in the upper left-hand corner of the homepage. Receipts will now be available in your **Certify Wallet**.

For a more in-depth guide on using the Certify Mobile app, please see the article **Adding Receipts Using Certify Mobile** (https://help.certify.com/hc/en-us/articles/203102674-Adding-Receipts-using-Certify-Mobile)

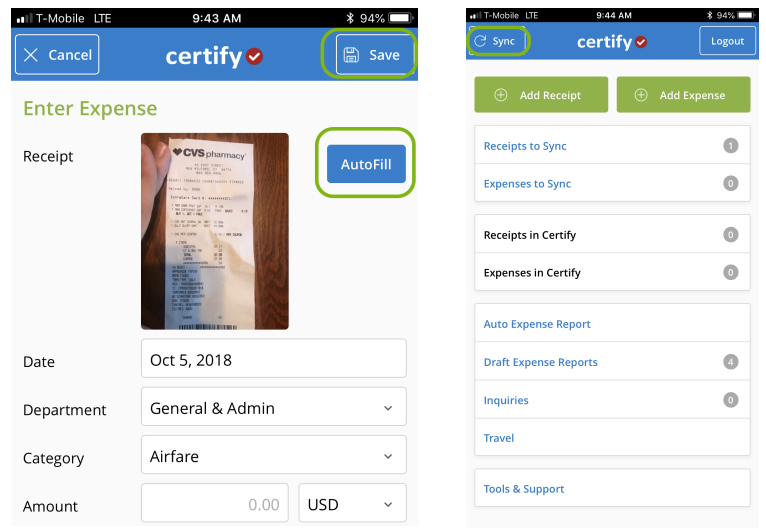

### **Create your Expense Report**

**Step 1:** In your Certify account on the web, view your Receipts and Expenses in your **Certify Wallet**.

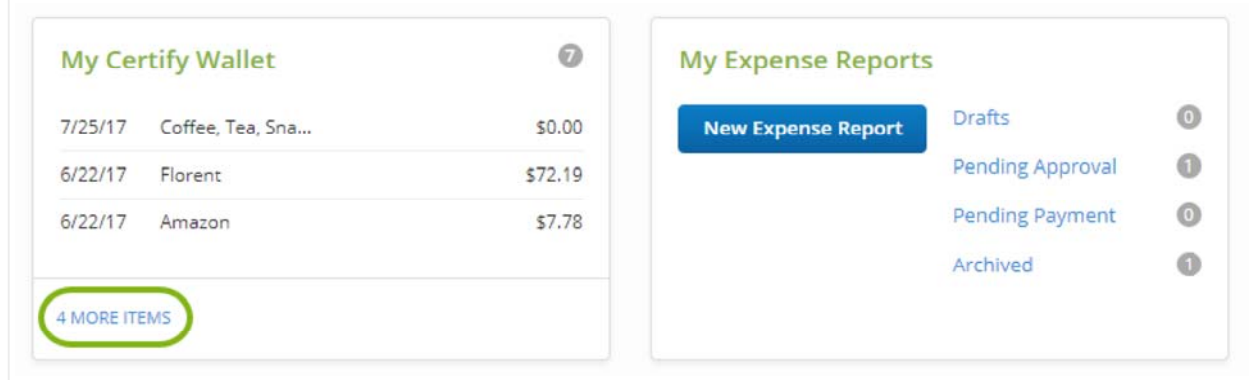

**Step 2:** On the Certify homepage, click the **New Expense Report** button.

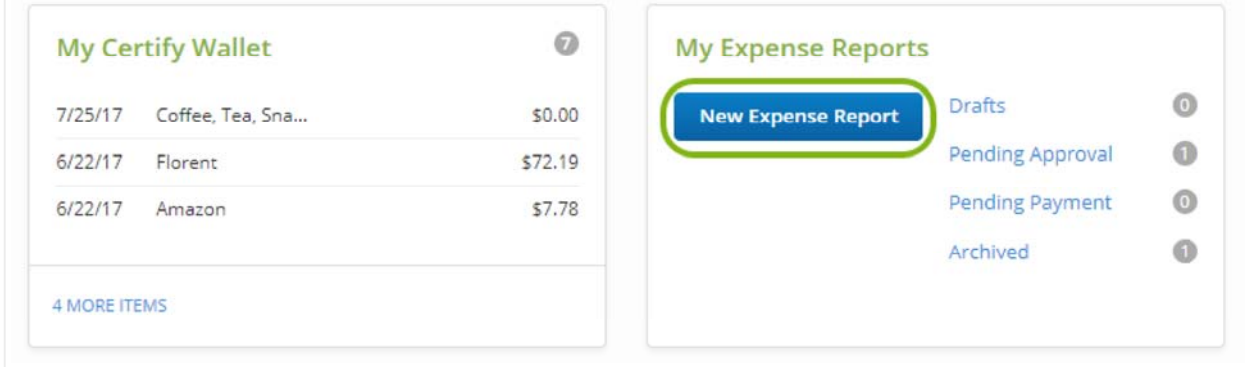

**Step 3:** Select the option to **Add all items to a new expense report.**

**Step 4:** Enter an expense report name and date range. Click **Next**.

**Step 5:** On the next page, click Finish to see your new draft expense report. Certify will automatically merge receipts and credit card expenses with the same date and amount.

For a more in-depth guide on creating your expense report, please see the article **Creating a New Expense Report** (https://help.certify.com/hc/en-us/articles/202659764-Creating-a-New-Expense-Report)

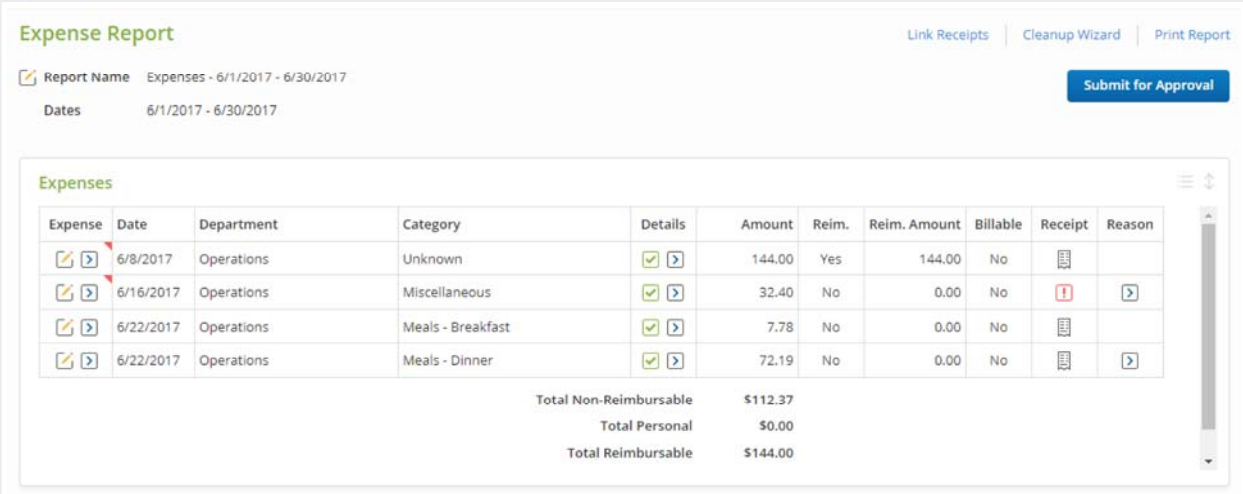

# **Edit your Expense Report**

**Step 1**:Use the Link Receipts Wizard to attach receipts in your **Certify Wallet** to expense lines.

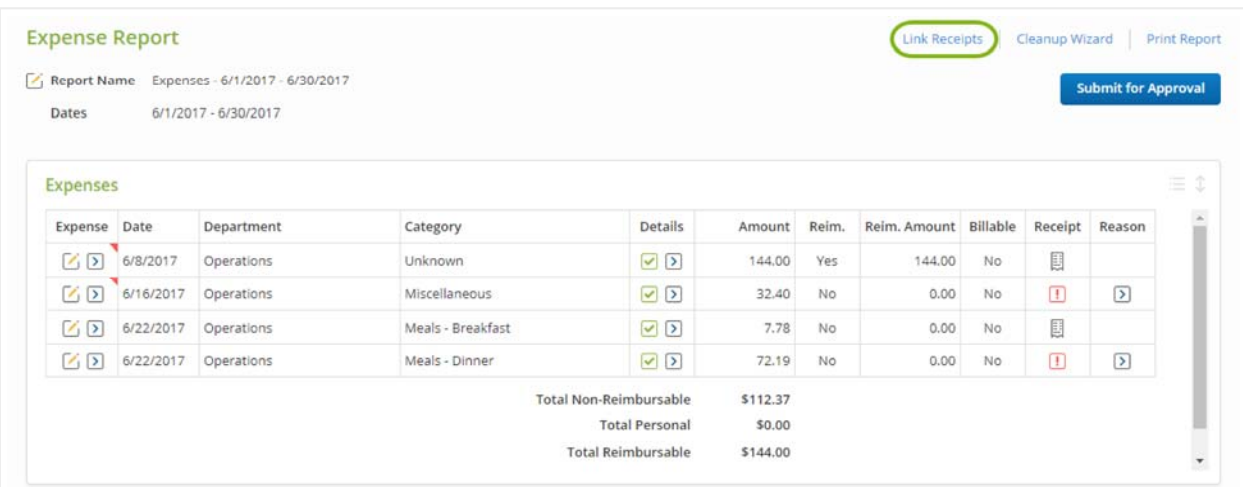

**Step 2:** Use the Clean Up Wizard to edit receipts that need attention, indicated by the red triangle in the Expense column.

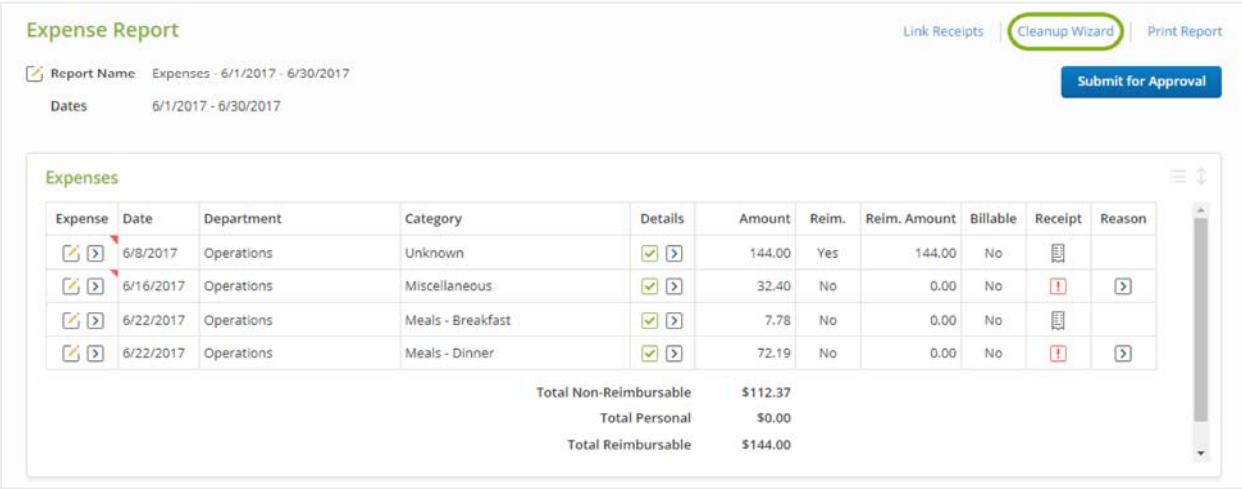

**Step 3:** Edit individual expense lines by clicking the pencil icon.

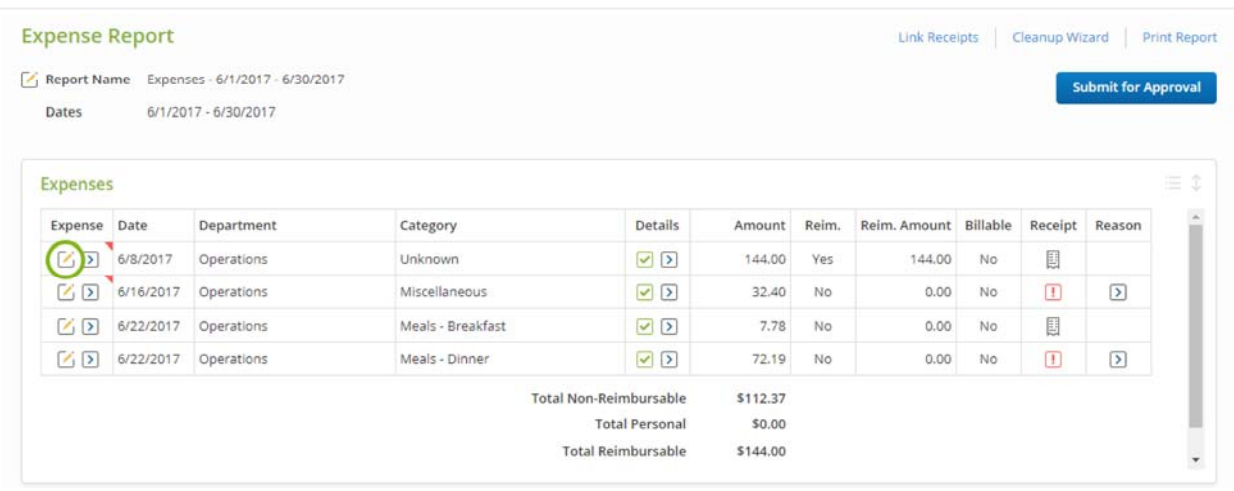

# **Step 4:** Add mileage expenses in the **Add Expense** box.

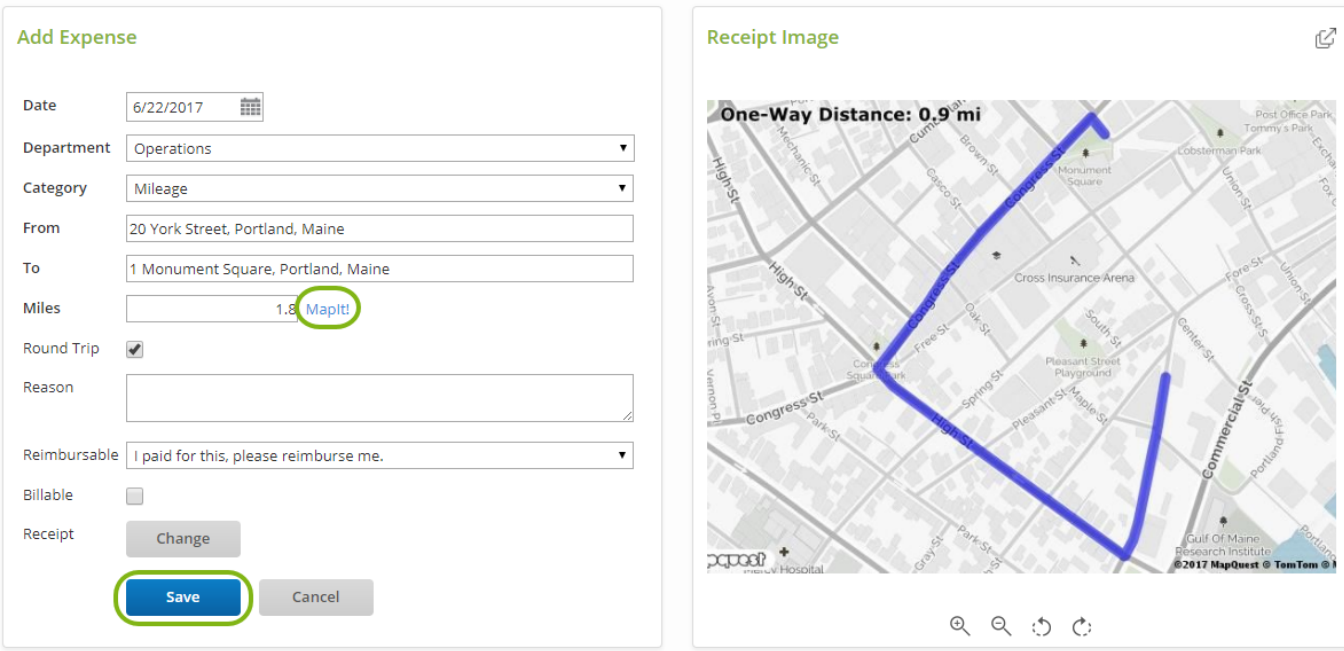

## **Step 5:** Use the Other Actions menu to split expenses (itemize).

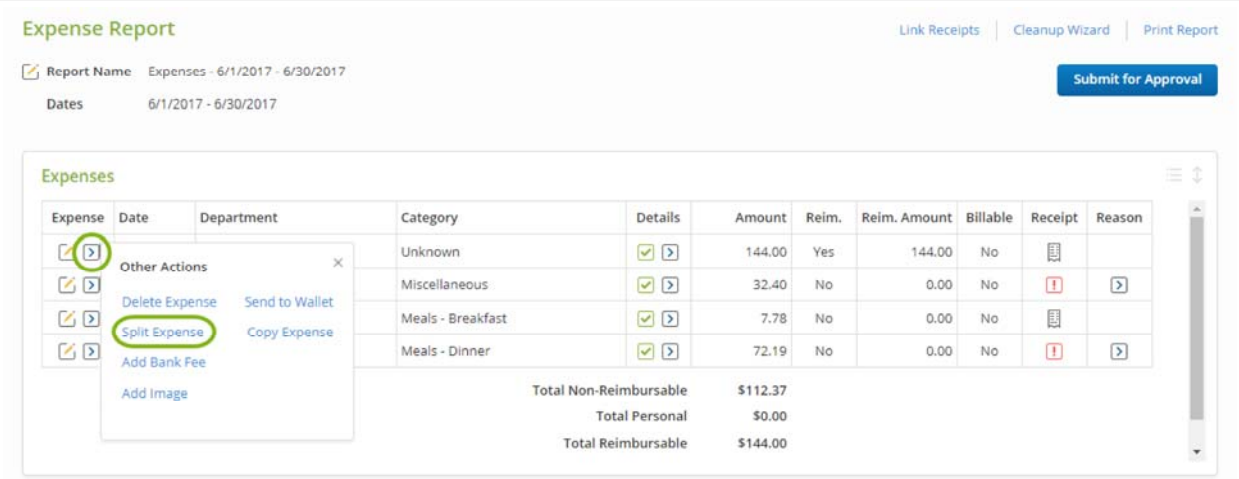

# **Submit for Approval**

**Step 1:** Verify that everything on your expense report is accurate.

#### **Step 2:** Click **Submit for Approval.**

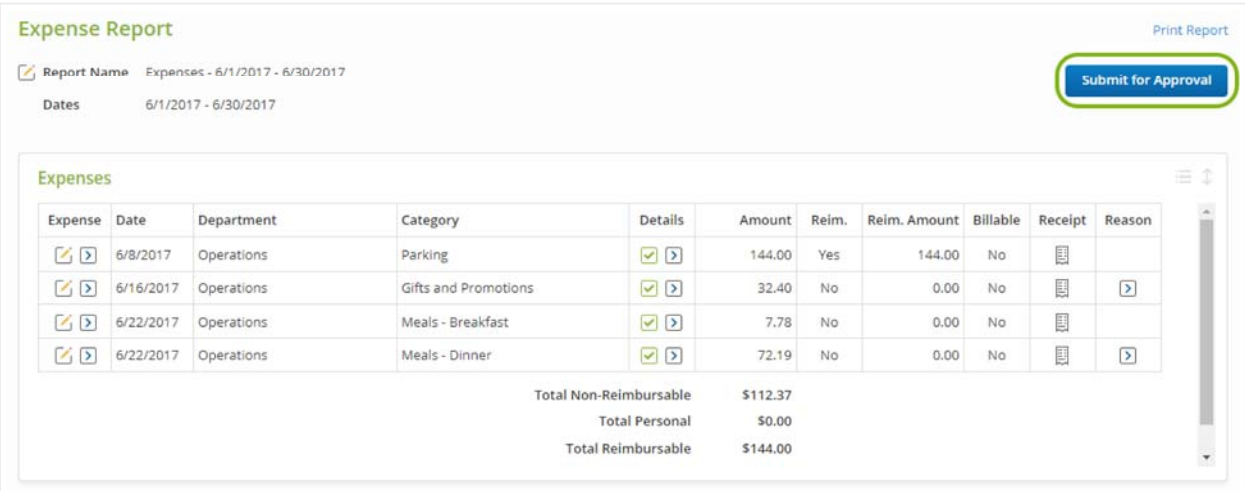

**Step 3:** Enter optional comments for your Approver, and click **Submit**.

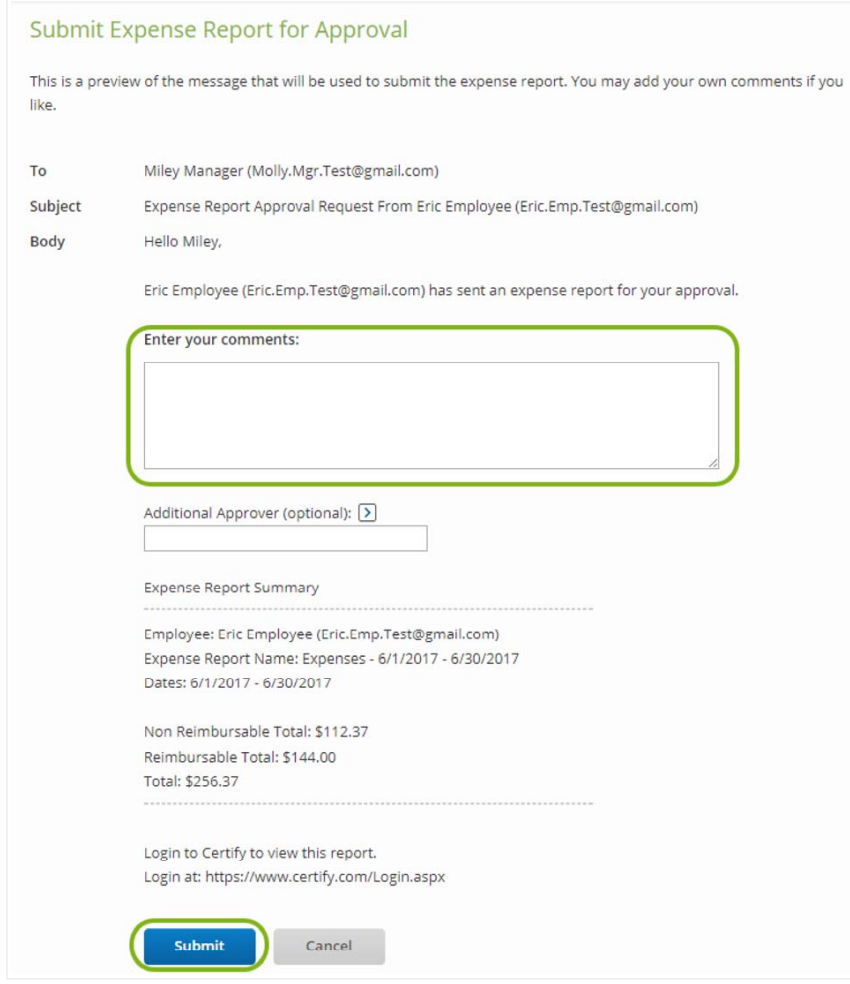

**Step 4:** Review your expense report status in the **Pending Approval** folder.